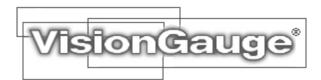

## Connecting Your VisionGauge® Encoded Power Zoom Servo-Motor Controller

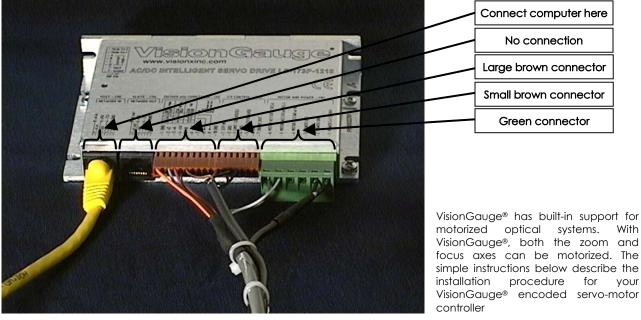

VisionGauge® Encoded Servo-Motor Controller

## 1. Computer Connection

Plug the cables into the VisionGauge® encoded servo-motor controller as illustrated in the picture above. Start by connecting the controller to your computer using the single cable with a DB9 connector on one end and an RJ45 (i.e. *network*) connector on the other. Connect the DB9 connector to your computer's COM port and the RJ45 to the extreme left port of the controller.

## 2. Motor, Limit Switch and Power "Multi-Cable"

- The cables extending from the large brown connector, small brown connector and green connector are all grouped together, as can be seen in the image above.
- Plug the 2M08 connector into the lens's limit switch, as illustrated at right.
- Plug the DB9 connector to the motor DB9 connector on the lens.
- Plug the power cord into an outlet

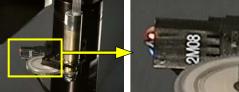

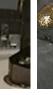

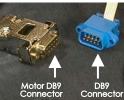

## 3. Configuring VisionGauge® for the Servo-Motor Controller

The first time that you run VisionGauge® after installing the encoded servo-motor controller, a "Zoom & Focus control" window will appear:

- Click "Yes" beside the question "Does your system have computer-controlled zoom & focus?"
- Select "VisionGauge® Encoded Servo Controller" as the type of controller
- Select the COM port in which you have plugged the RJ45 connector
- Click OK

If you receive an error message saying "No Devices Found", it is for one of the following reasons:

- You have not specified the correct COM port in which your RJ45 connector is plugged in
- The power is not on (make sure that the red light on the controller is ON)